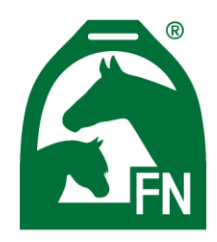

Bundesverband für Pferdesport und Pferdezucht - Fédération Equestre Nationale (FN)

### Anleitung Nutzung von Zoom Konferenzen als Teilnehmer

Der Konferenzdienst Zoom kann für Telefon- und Webkonferenzen mit bis zu 100 Teilnehmern genutzt werden.

Der Zugang zu diesem Konferenzdienst kann über den PC und/oder das Telefon genutzt werden. Die Zugangsdaten wie den Link zu der Konferenz, die Meeting-ID und die Telefonnummer haben Sie per Email erhalten.

Gegebenenfalls hat der Einladende ein Passwort für die Teilnahme an dem Meeting vergeben, dieses wurden Ihnen dann auch mit der Einladung mitgeteilt. Sie benötigen es für die Teilnahme.

#### Einwahl in die Konferenz

Für die Teilnahme über den PC benötigen Sie eine Software. Den Download der Software erhalten Sie über den Teilnahmelink aus der Einladung. Mehr über die einmalige Installation der Software finden Sie weiter hinten in diesem Dokument.

Die Teilnahme ist auch über eine Handyapp möglich, auch dieses haben wir weiter hinten in diesem Dokument beschrieben.

Zum Starten der Konferenz klicken Sie bitte auf den Internetlink "Zoom-Meeting beitreten" aus der Einladungsemail. Wenn die Software bereits installiert ist, wird Ihr Browser die Meetingsoftware starten.

Wenn der Moderator noch nicht anwesend ist, erscheint ein entsprechender Hinweis.

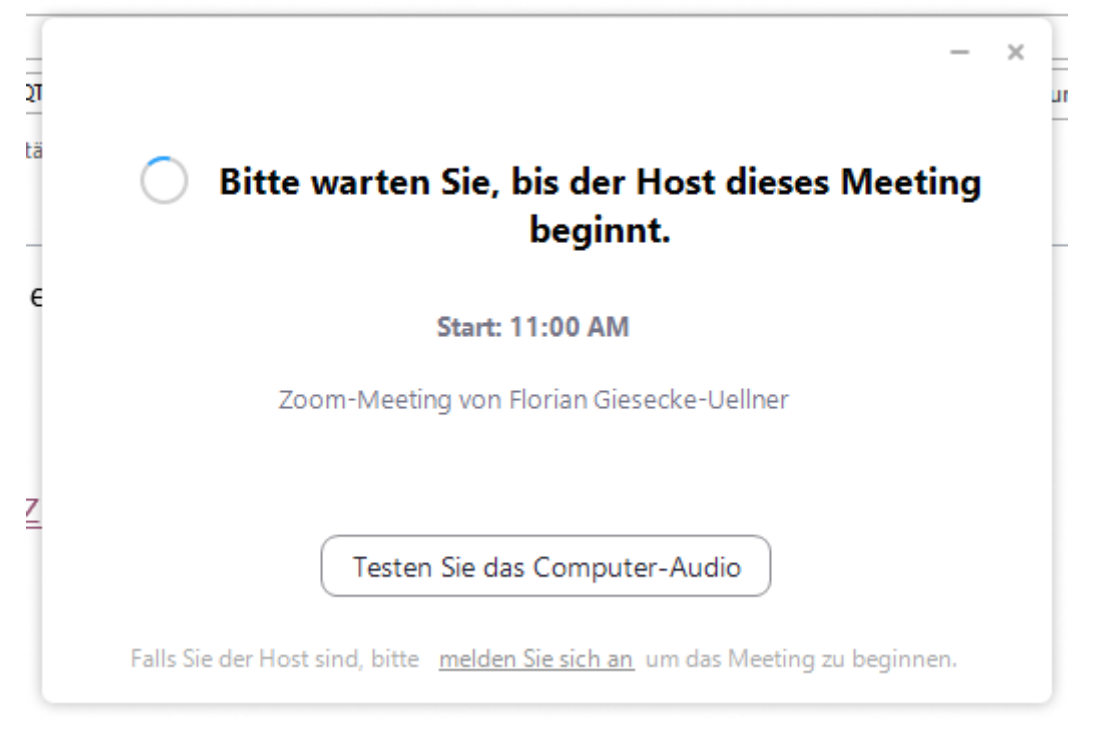

Sobald der Konferenzleiter das Meeting startet, erhalten Sie die Aufforderung sich über den Tonkanal des PC oder per Telefon in die Konferenz zu schalten.

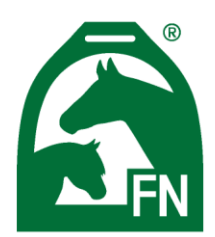

Bundesverband für Pferdesport und Pferdezucht - Fédération Equestre Nationale (FN)

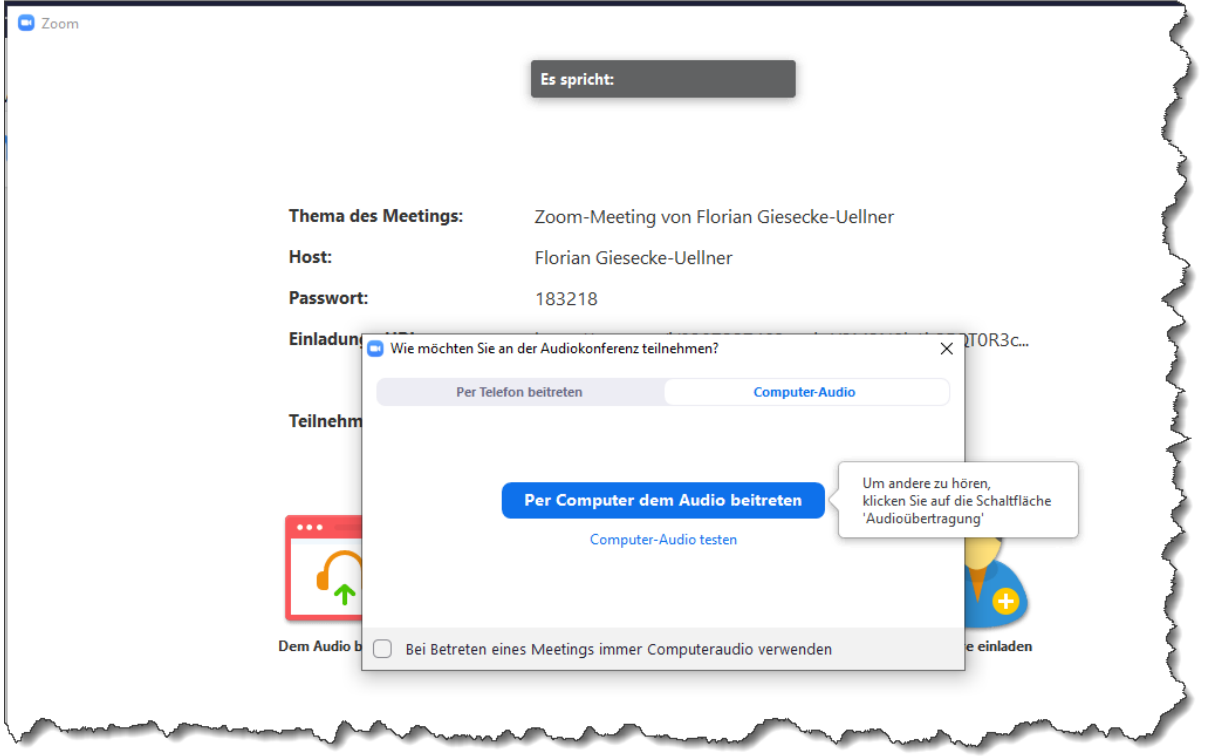

Um sich per Telefon hinzu zuschalten wählen Sie entweder die Telefonnummer aus der Email, oder klicken auf "Per Telefon beitreten". Hier werden Ihnen auch alle notwendigen Informationen angezeigt.

Wenn Sie während des Meetings Tonkanal umschalten wollen, bspw. weil die Sprachqualität über den PC nicht gut ist oder weil am PC ein Lautsprecher angeschlossen ist, klicken Sie unten links auf den Pfeil neben dem "Stummschalten" und klicken in dem Dialog auf "Computer-Audio" bzw. "Auf Telefonaudio

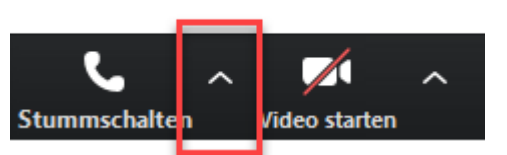

umschalten" und folgen den Anweisungen. An dieser Stelle können Sie auch auf einen anderen Lautsprecherausgang an Ihrem PC umschalten o.ä.

Mit einem Klick auf das Stummschalten-Symbol können Sie Ihr Mikrofon stummschalten, um die Konferenz nicht durch Nebengeräusche aus Ihrem Umfeld zu stören.

Neben dem Symbol für den Ton finden Sie das Symbol für die Übertragung eines Videobildes. Wenn Ihr PC über eine Kamera verfügt, können Sie hier die Kamera aktivieren damit die anderen Teilnehmer Sie sehen können.

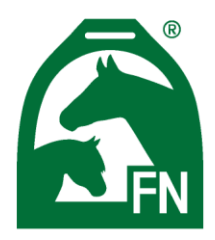

Bundesverband für Pferdesport und Pferdezucht - Fédération Equestre Nationale (FN)

#### Einmalige Installation der Meetingsoftware auf dem PC

Bitte klicken Sie in der Email auf den Link zur Teilnahme an der Konferenz. Ihr Internbrowser öffnet eine Seite, hier klicken Sie dann bitte auf "Zoom herunterladen und ausführen".

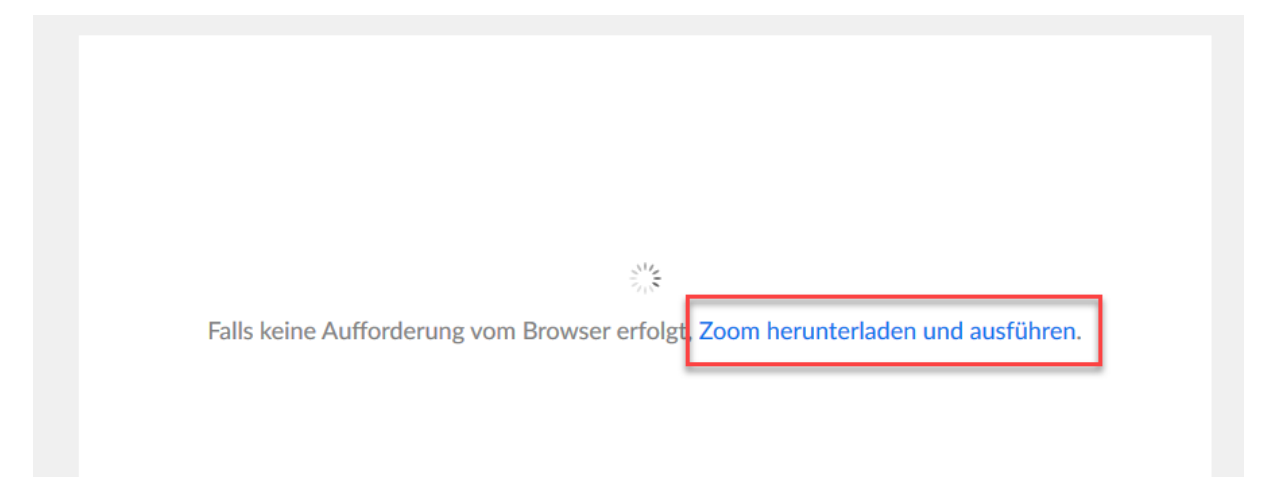

Bei einer weiteren Frage ob Sie die Datei speichern wollen, bestätigen Sie bitte mit JA.

Die Installationsdatei wurde nun auf Ihren PC geladen, bitte öffnen Sie zur Installation den Windows Explorer und wechseln dort in den Ordner "Downloads".

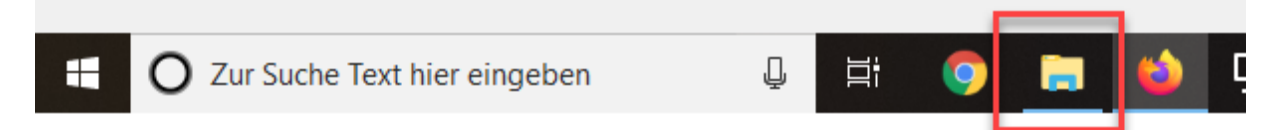

Mit einem Doppelklicken auf die Datei Zoom\_<lange\_Zahl>.exe installieren Sie die Software.

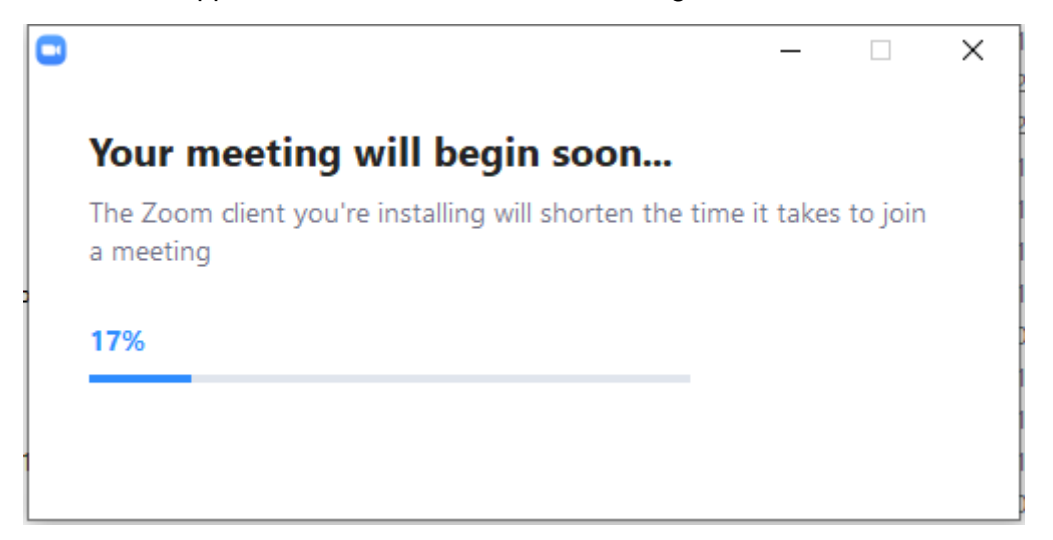

Die Installation dauert einige Minuten, anschließend wird die Konferenz gestartet.

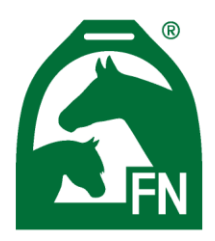

Bundesverband für Pferdesport und Pferdezucht - Fédération Equestre Nationale (FN)

#### Teilnahme über Ihr Handy

Bitte laden Sie sich die App "Zoom Cloud Meetings" aus dem Appstore Ihres Handys herunter.

Wenn Sie die App starten haben Sie die Auswahlmöglichkeit einem Meeting beizutreten.

In dem folgenden Dialog müssen Sie die Meeting-ID aus der Email eintippen. Wenn Sie jedoch auf dem Handy auf den Internetlink aus der Anmeldung klicken, startet die App automatisch mit den richtigen Informationen.

9

wxyz

 $\odot$ 

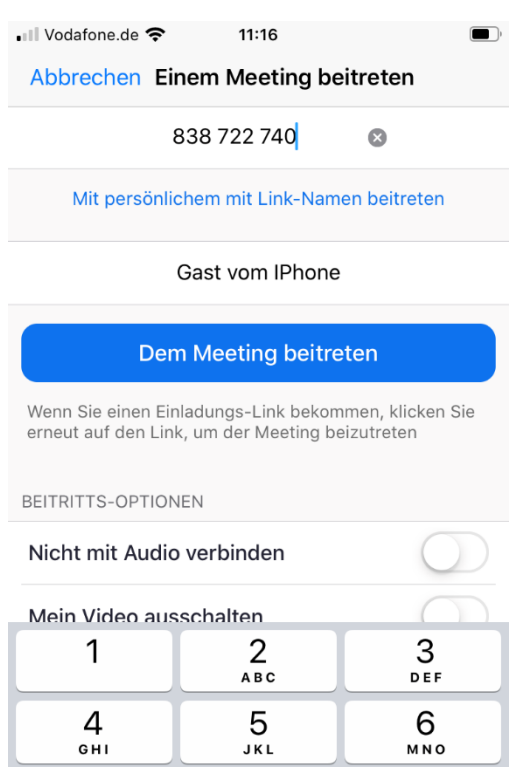

8

TUV

0

 $\frac{7}{\sqrt{2}}$ 

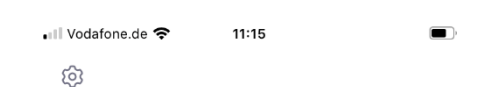

**Start a Meeting** 

Start or join a video meeting on the go

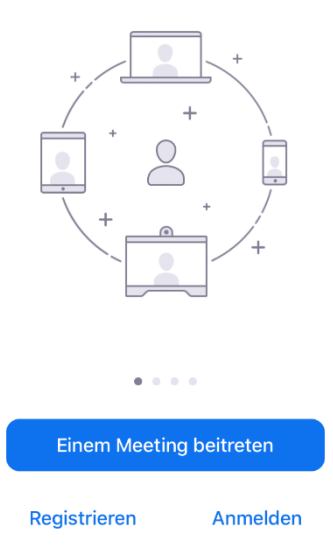

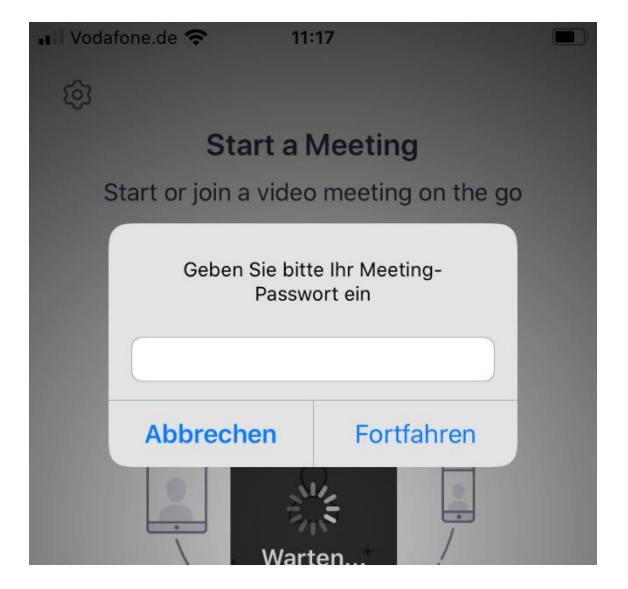

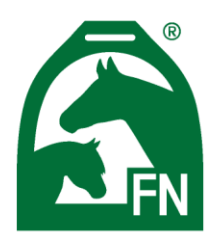

Bundesverband für Pferdesport und Pferdezucht – Fédération Equestre Nationale (FN)

Nach erfolgreicher Anmeldung im Meeting werden Sie gefragt, wie Sie Ihre Audioverbindung aufbauen wollen.

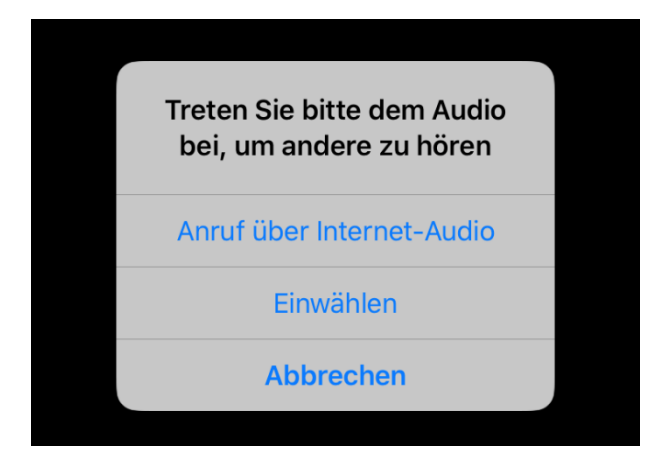

Wenn Sie nicht über die Datenverbindung (Internet-Audio) teilnehmen wollen, klicken Sie bitte auf Einwählen. Es öffnet sich dann ein Dialog in dem Sie auf eine Rufnummer klicken können. In dieser Einwahlnummer ist bereits die Meeting ID enthalten, Sie brauchen diese nicht mehr einzugeben.

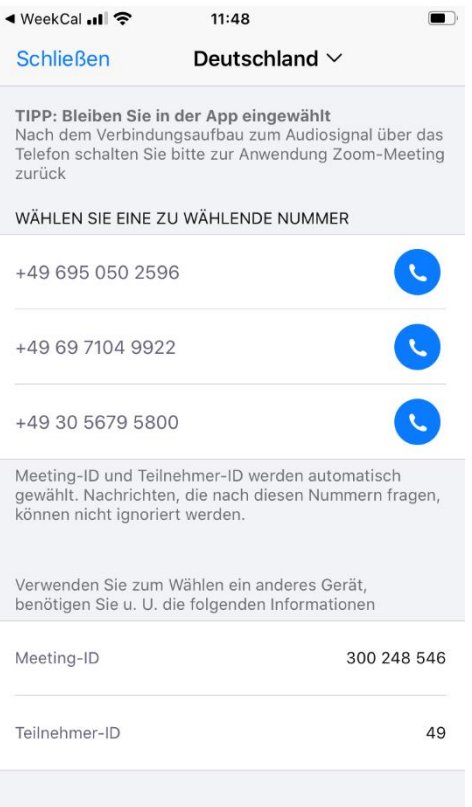

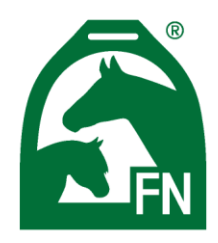

Bundesverband für Pferdesport und Pferdezucht - Fédération Equestre Nationale (FN)

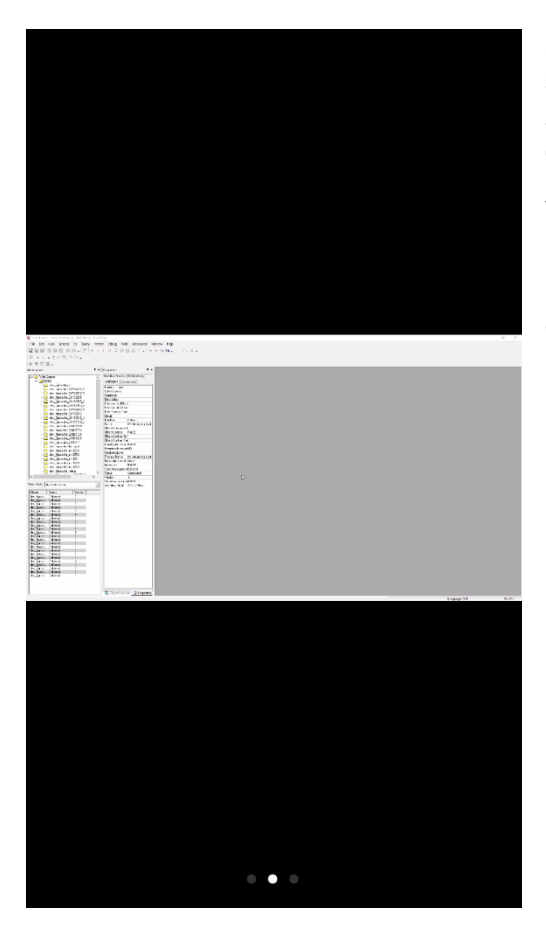

Sobald der Moderator die Präsentation von Inhalten startet, werden ihnen diese auf Ihrem Mobiltelefon angezeigt. Tipp: drehen Sie den Bildschirm auf Querformat um das Bild etwas größer zu sehen.

Wenn Sie einmal auf den Bildschirm tippen, werden Ihnen die Steuerungsoptionen angezeigt. Hier können Sie Ihr Mikrofon stummschalten, die Kamera aktivieren um Ihr Bild zu übertragen oder das Meeting verlassen.

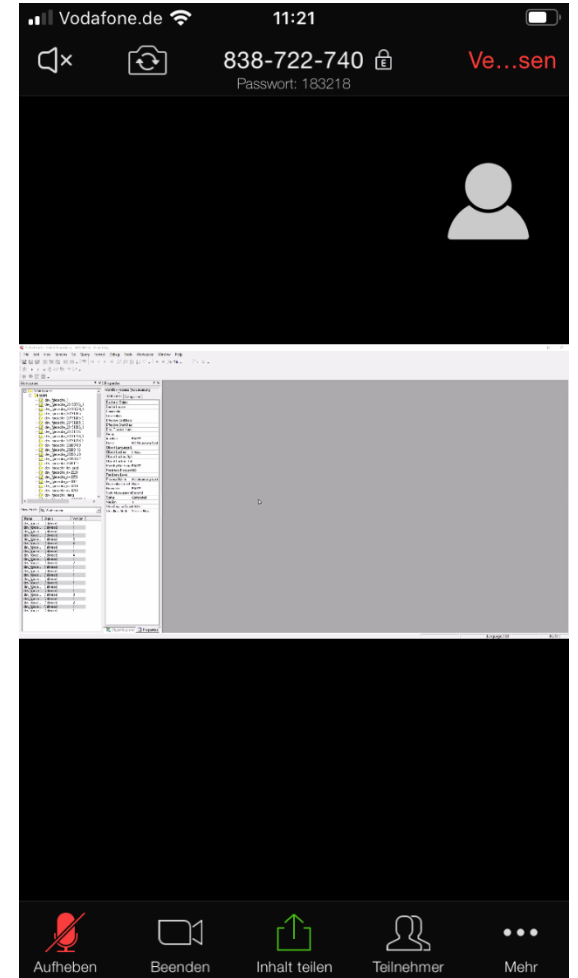

Wenn Sie den Bildschirm während der Präsentation nach links wischen, kommen Sie auf die Ansicht der anderen Teilnehmer.

Wenn Sie Ihren Bildschirm während der Präsentation nach rechts wischen, kommen Sie in einen "Sicheren Fahrmodus" in dem Mikrofon und Videokamera sofort stummgeschaltet werden.